## **Embedding a YouTube Video with the HTML Editor**

This guide will cover how to embed a YouTube video into your Blackboard course with the use of Blackboard's HTML editor.

## Step 1: Go to the YouTube video.

**Step 2: Select Share.** 

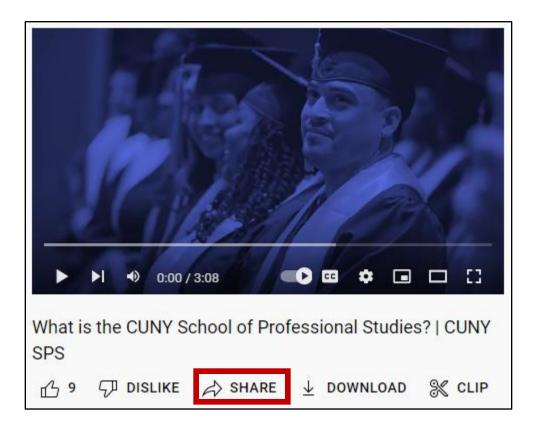

Step 3: Select Embed.

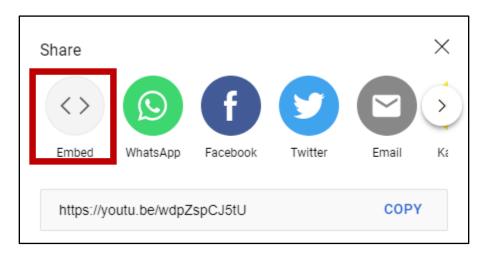

Step 4: Select Copy to copy the code.

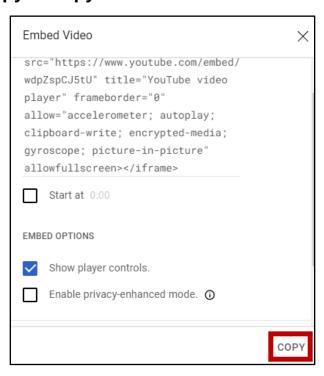

Step 5: Create or Edit any item type within Blackboard that utilizes a content editor (ex: Announcements, Discussions, Content Items, etc.).

Step 6: In the content editor, select the More icon (three ellipses) to expand the full toolbar and then select the Source Code icon (< >).

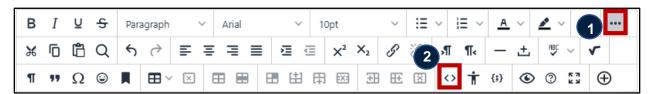

Step 7: Paste the code in the Source Code editor followed by Save.

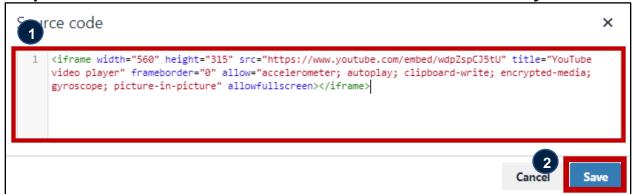

## Embedding a YouTube Video with the HTML Editor

## Step 8: Make sure to fill out any required fields and select Submit.

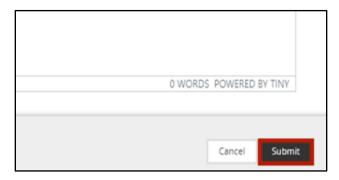

Do you have more questions? Visit our <u>support site</u> for tutorials and links to resources. Or send us an email at <u>FacultySupport@sps.cuny.edu</u>.